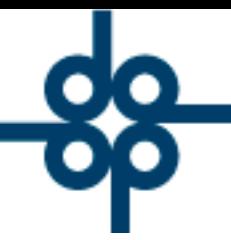

**GRUPO ALCANI** 

Creadores de Software

**25 de marzo del 2005 DCZ**

## **INSTRUCTIVO PARA CAPTURAR TRAMITE ADICIONAL EN SISTEMA PROTOCOLUS**

SE DETALLAN 2 CASOS:

ANTES Y DESPUES DE LA GENERACION DE LA CUENTA POR COBRAR

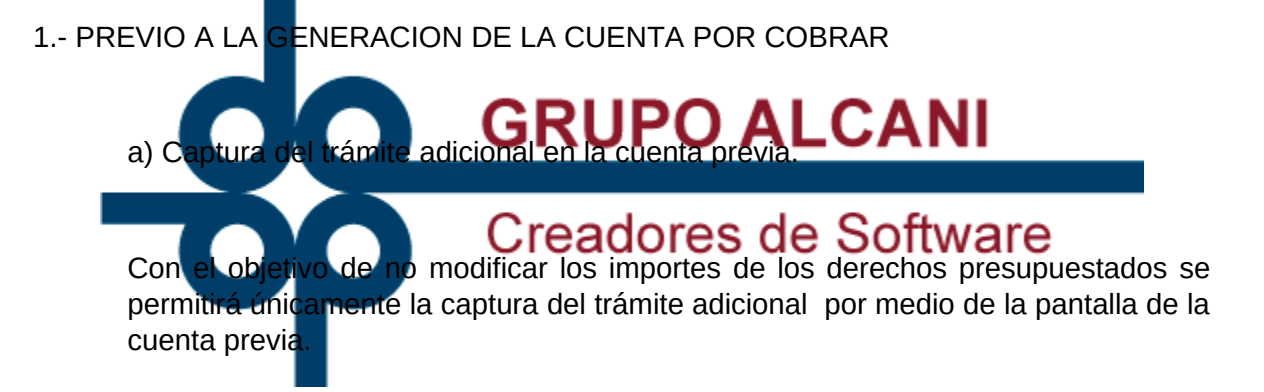

Dicha captura se podrá realizar por medio de las teclas de función F2 y F3, respectivamente " TRAMITES " y " DERECHOS ". En forma automática el sistema, en función del tipo de operación , al crear un expediente por defecto crea algunos trámites ( por lo general los más comunes ).

Los trámites causan un cargo al cliente por 2 distintos conceptos:

- 1. El importe de los derechos que la notaría paga a la dependencia de gobierno.
- 2. El importe del trámite correspondiente a los honorarios que cobra la notaría por concepto de gestoría.

 $$525552118787$ www.alcani.com.mx

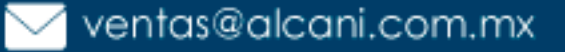

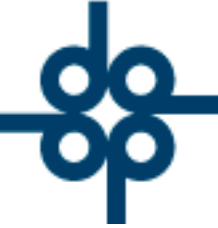

En el caso de un trámite adicional la mecánica es muy similar.

Ya que no es posible disociar el "TRAMITE" del "DERECHO", indistintamente en que pantalla se capture (F2 o F3), el programa en forma automática creará un registro "gemelo" con el mismo concepto en la segunda pantalla; es decir, en el momento que se aplique la captura manual de un trámite (F2), el programa creará con la misma descripción el registro en los derechos (F3).

De igual forma si se captura inicialmente el derecho, el programa creará en forma automática su respectivo trámite.

En forma simultánea el programa interactúa con el de Seguimiento de trámites por expediente, es decir los rubros capturados en la cuenta previa se verán reflejados en el Seguimiento de Trámites por Expediente.

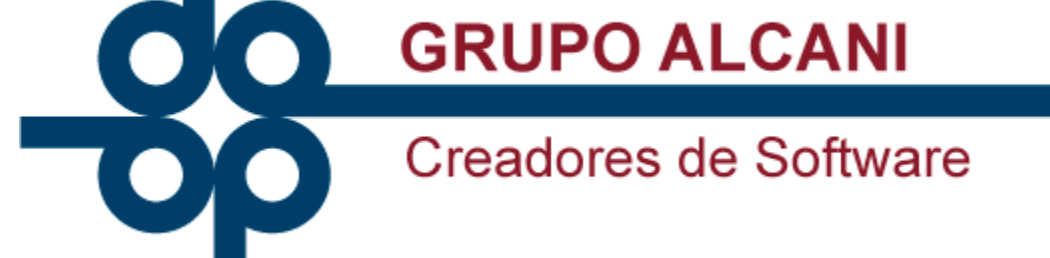

NOTA: En caso de operaciones en las que intervengan 2 partes (compraventa), antes de realizar la captura del trámite en la cuenta previa, se deberá tener la precaución de llamar la cuenta compradora o vendedora según sea el caso utilizando la función "muestra",

 $2 =$  compradores o  $3 =$  vendedores, si se deja  $1 =$  todos, el default será la cuenta compradora.

b) Solicitud de trámite en seguimiento de trámites por expediente.

Posteriormente una vez capturado el trámite adicional en la cuenta previa, se deberá ingresar al seguimiento de trámites por expediente para generar su requisición de cheque.

 $525552118787$ 

www.alcani.com.mx

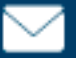

 $\vee$  ventas@alcani.com.mx

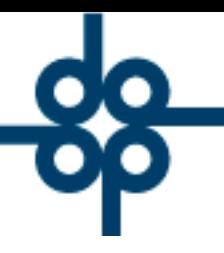

## Creadores de Software

El importe capturado en los derechos de la cuenta previa (F3) se verá reflejado en el campo Ds "Derechos Solicitados". El importe capturado en los trámites de la cuenta previa (F2), no se refleja en el campo Ts "Trámites Solicitados", puesto que dicha cantidad corresponde a los honorarios por concepto de gestoría que cobra la notaría al cliente. El campo Ts (Trámite Solicitado) que a aparece en el seguimiento de trámites por expediente corresponde a los honorarios que cobra el gestor a la Notaría por realizar dicho trámite.

Al solicitar el trámite, el programa dá la posibilidad de modificar el importe de los Derechos Solicitados (Ds). En caso de hacerlo, tanto la requisición como el pasivo que se genera en el sistema de cuentas por pagar llevarán dicho importe modificado.

NOTA: No se podrá anular el trámite por medio de la función "X" (No procede) si ya existe requisición de cheques generada, en caso que se desee cancelar el trámite, se deberá cancelar previamente la requisición de cheque.

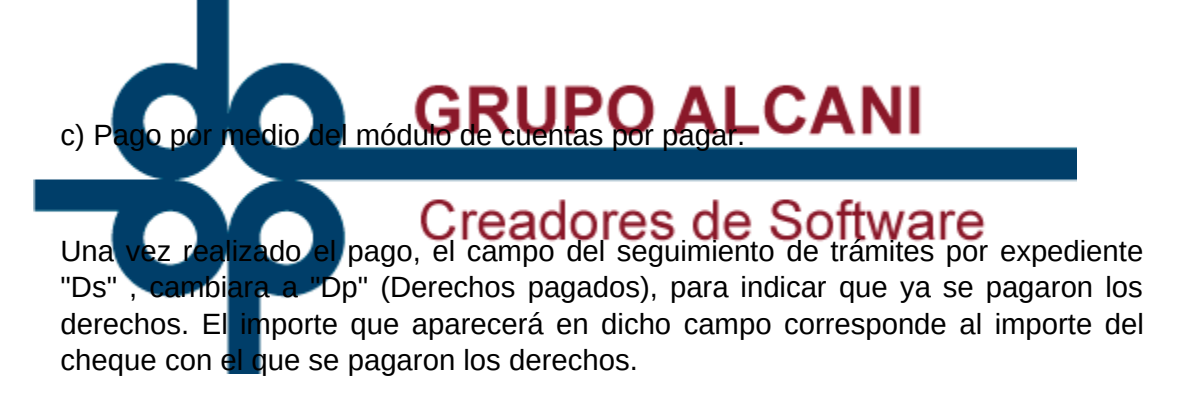

## 2) UNA VEZ GENERADA LA CUENTA POR COBRAR

a) Captura del trámite adicional en seguimiento de trámites por expediente.

Puesto que una vez generada la cuenta por cobrar el sistema no permite que se modifique la cuenta previa, la opción es capturar el adicional en el seguimiento de trámites por expediente. En este caso la opción "C" (captura adicional) le será permitida al usuario. De igual manera se le permitirá indicar el importe de los derechos.

 $525552118787$ www.alcani.com.mx

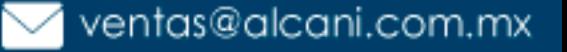

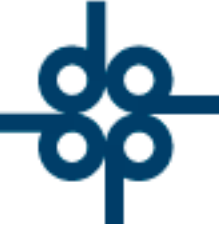

Creadores de Software

El sistema preguntará si se trata de un trámite antes ( "A" ) o después ("D") de la firma de la escritura.

En caso de operaciones en las que intervengan dos partes, el programa adicionalmente preguntará a que parte corresponde dicho trámite, "C" para los compradores y "V" para los vendedores.

Cabe mencionar, que el sistema asignará un código para cada uno de estos trámites adicionales, los que corresponden a la parte compradora comenzarán con la letra "X", mientras que los de la parte vendedora iniciarán con la letra "V".

b) La solicitud de trámite será hará de igual manera que en el primer caso expuesto.

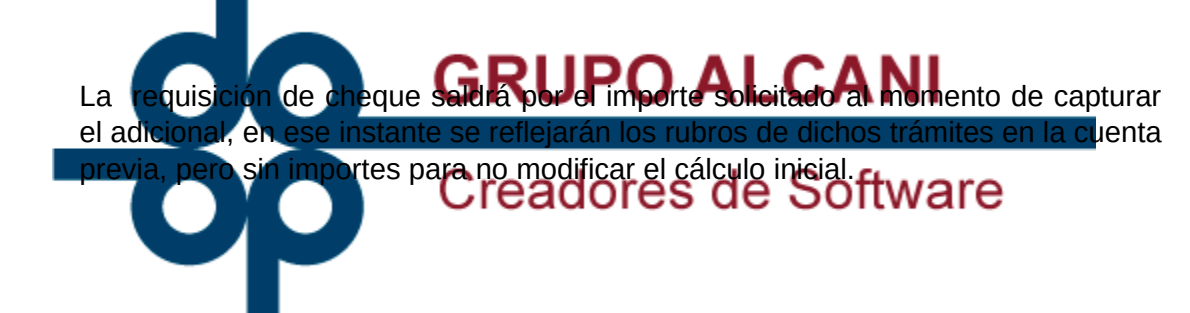

NOTA: No se podrá anular el trámite por medio de la función "X" (No procede), si ya existe requisición de cheque generada, en caso que se desee cancelar el trámite, se deberá cancelar previamente la requisición de cheque.

c) Pago por medio del módulo de cuentas por pagar.

Al momento de realizar el pago, el sistema creará un movimiento de tipo "C7" (ajuste de más o cargo) en la cuenta por cobrar de la escritura por el mismo importe del cheque, y en referencia de este movimiento pondrá el código y la descripción del trámite.

Ejemplo: X0012ICERTIFICADOI

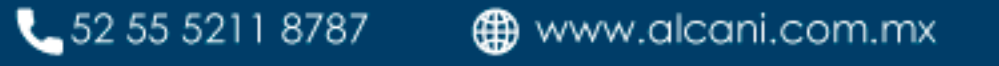

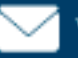

 $\vee$  ventas@alcani.com.mx

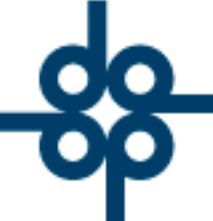

**Nota 1:** Estos movimientos de tipo "C7" podrán ser saldados de distintas formas. Por ejemplo: capturando un movimiento "A7" (ajuste de menos o abono) por el mismo importe en caso de que la notaría no cobre esa cantidad o emitiendo un segundo recibo definitivo con un "A6".

**Nota 2:** Los trámites adicionales NO generan de manera automática pasivos en el sistema de cuentas por pagar, se crearán al momento de solicitar la requisición del cheque.

**Nota General:** Se podrá capturar en seguimiento de trámites por expediente un documento adicional utilizando la función "O", (ejemplo: Boletas de agua) que no lleva importe, independientemente que se haya o no generado la cuenta por cobrar.

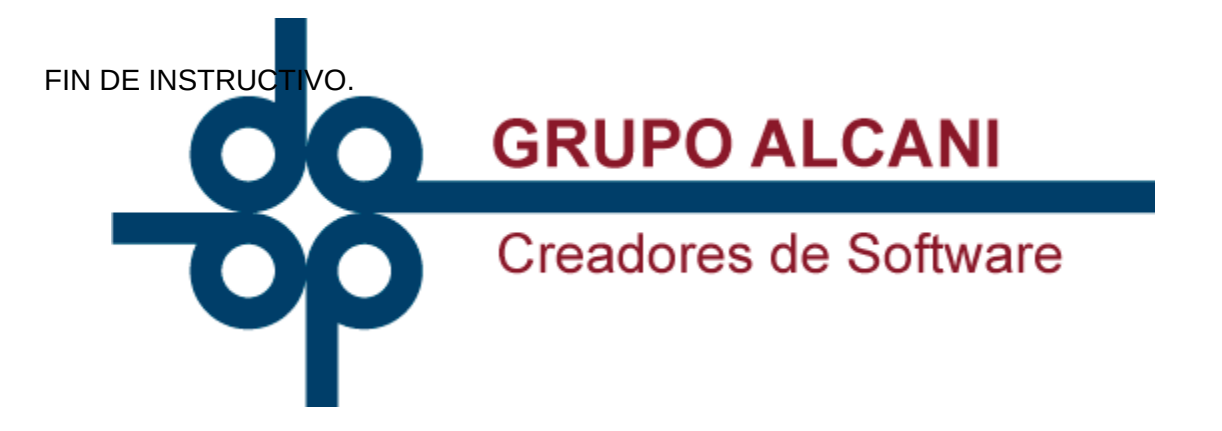

 $525552118787$ 

www.alcani.com.mx

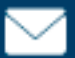

 $\vee$  ventas@alcani.com.mx